## **Displaying All Parked Documents**

- 1. Using FBV3, a user can list any outstanding parked documents for a specified range of dates.
- 2. Enter FBV3 in the transaction entry box
- 3. Once in the transaction, select the Document List icon Document list
- 4. Enter the following information:
  - a. Company Code = UK00
  - b. Fiscal Year = applicable fiscal year AND/OR Document Date = range of document dates
  - c. Entered by = User ID

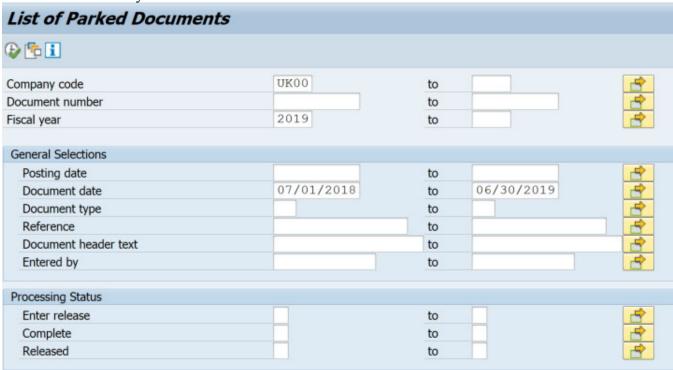

- 5. After entering the appropriate variable information, select the execute icon .
- 6. You should end up with a listing of any existing parked documents that fit the criteria specified.

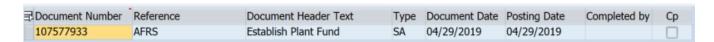

7. All documents listed can be drilled in to by double clicking on the appropriate line.